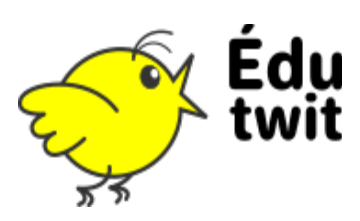

Les espaces permettent à plusieurs utilisateurs d'échanger sur un thème ou un projet commun. L'espace permet de retrouver facilement ces échanges, d'en limiter la visibilité aux membres du groupe. Il est également possible d'utiliser des outils de travail collaboratif au sein de cet espace.

# TROUVER UN ESPACE

Dans la barre de menu, le bouton tout à gauche (1) permet de naviguer dans les espaces existants :

(2) saisissez vos termes de recherche ;

(3) les espaces correspondants apparaissent, vous pouvez cliquer dessus pour les consulter.

(4) l'icône en forme de livre vous permet d'accéder à la liste des espaces.

# LES DIFFÉRENTES VISIBILITÉS DU GROUPE

Le créateur de l'espace a choisi la manière dont il souhaitait le rendre accessible. Plusieurs options sont possibles :

- L'espace peut être **caché** : Vous ne le verrez pas dans les recherches, il faut être invité pour le trouver.
- L'espace peut-être **ouvert** ou **fermé** : Si il est ouvert, tout le monde peut en lire le contenu, si il est fermé, seuls les membres y ont accès.
- L'espace peut accepter toutes les **demandes d'abonnement**, ou les soumettre à validation du propriétaire de l'espace.

# REJOINDRE UN GROUPE

Selon le paramétrage du groupe, vous verrez deux boutons différents :

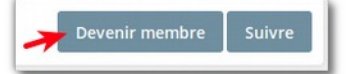

Vous pouvez devenir membre directement. Votre demande doit être acceptée par le

Envoyer une demande d'adhésion Suivre

propriétaire de l'espace.

Une fois membre de l'espace, vous aurez le droit d'écrire dans celui-ci. Il apparaîtra automatiquement dans la fenêtre de recherche des espaces.

Par défaut, lors de la création de votre compte, vous êtes automatiquement membre du groupe « **Espace de bienvenue** »

#### SUIVRE UN GROUPE

Le bouton suivre vous permet de **suivre l'activité de l'espace** sans en être membre. Cette fonction est surtout utile pour les espaces **ouverts**.

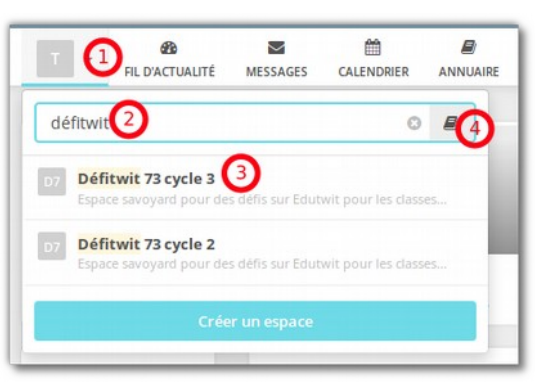

# LES OUTILS DE L'ESPACE

Chaque espace dispose d'un certain nombre d'outil, choisis par le propriétaire et listés dans le menu **espace**.

Le **Fil d'actualité** affiche l'ensemble des messages de l'espace.

Le **wiki** permet de créer des pages de texte collaborativement. Ces pages peuvent être structurées en sous-pages, avec un sommaire.

L'outil « **Tâches** » permet de lister des tâches à programmer et à répartir entre plusieurs participants.

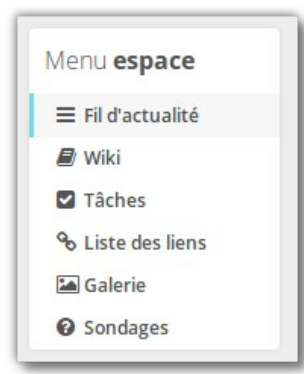

# CRÉER SON ESPACE

Dans la fenêtre de recherche, vous voyez apparaître le bouton **Créer un espace**.

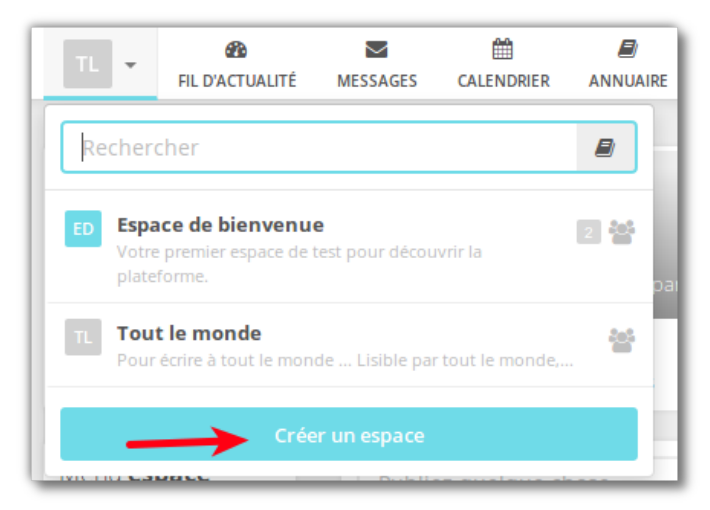

Une nouvelle fenêtre apparaît :

(1) Saisissez le **nom de l'espace**

(2) La **description** permet aux utilisateurs de savoir précisément à quoi l'espace est destiné

(3) La **visibilité** permet de paramétrer le degré d'ouverture de votre espace

(4) Les **conditions d'adhésion** définissent les conditions requises pour être membre de l'espace.

Une nouvelle fenêtre vous demande quels **modules** faire apparaître dans votre espace.

Enfin, vous pouvez **inviter des utilisateurs** à rejoindre votre espace.

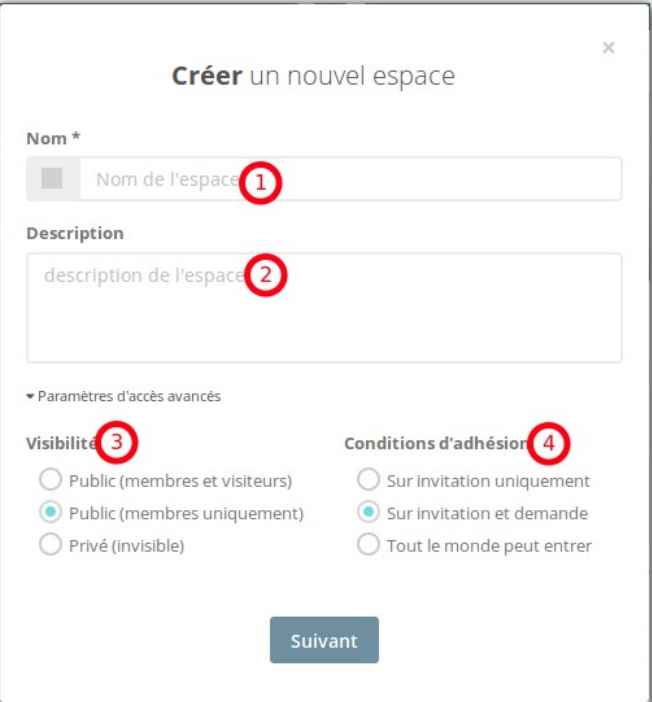

Votre espace est créé, à vous de la faire vivre !